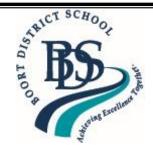

# **Boort District P - 12 School**

9 - 27 Malone St BOORT, 3537 Ph: 03 5455 2201

Mobile 0477 741 594

Email: boort.district.p12@education.vic.gov.au

Website: www.boortds.vic.gov.au

July 12th, 2023

Issue 20

## VISION STATEMENT

Our vision is to empower our students and staff to work together to become active and valued community members. We provide a safe and supportive learning environment, which fosters independent, resilient lifelong learners.

> 'Achieving Excellence Together' **BDS Motto:**

**BDS** Beliefs and Values: Tolerance and Respect for others

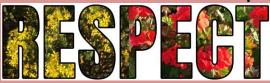

# **DIARY DATES**

#### **July**

13th Kindness Seminars Yr 7-12 17th Parents' Club Meeting

#### August

7<sup>th</sup> Curriculum Day –Pupil Free

## September

7<sup>th</sup> Parent Teacher Interviews.

Principal's Report

## New Term and Welcome!

I hope everyone had a good break and was able to enjoy their time away from school.

Brooke Chamberlain, Tom Bleicher and Karen Coutts are away this week but will be back on deck next week.

Ben Lee goes on leave for one week during Week 2 and Drew Crilly starts a few weeks leave at the same time. We wish both Ben and Drew a good break.

We also welcome a few new students and families. We are very

happy to have new people in our community and we wish them all well in Boort.

#### Activities

This week we have two days of special activities.

Wednesday 12<sup>th</sup> July – Laser tag and Mini Golf in the Stadium for all students from Years 4 to 12.

Thursday 13<sup>th</sup> July – Kindness seminars, run by Kath Koschel, for Years 7 to 12.

Northern District Community Health have kindly sponsored both events for our students and we thank them for their involvement in our school wellbeing programmes. The Laser Tag activity is free for all students thanks to NDCH (Rachel Clarke – special thanks). Also, thanks to Mathew Allan

(Engage/NDCH/NCLLEN) for contributing to the Kindness programme for our students.

# Forward notice of dates

Monday 7<sup>th</sup> August will be a pupil-free day for a whole staff Curriculum Day.

Thursday 7<sup>th</sup> September – Parent Teacher Interviews

#### **August Census**

At the beginning of August every year I am asked to predict our student numbers for the following year. Students will be asked during Home Group sessions if they will be attending BDS in 2024. If any families know they will not have current students attending in 2024, could you please call the Office and let me know?

#### Concerns to be raised

At some point, every family has an issue or concern that they need to discuss. The best way to do this is to contact the school and arrange for a meeting or a phone call. The question then becomes, who do I call? Ring the school on 5455 2201.

Here is a list of people to contact regarding issues: **Merryn Rees**: Wellbeing, Uniform, Mental Health **Sarah Featherby**: Concerns or inquiries with F-6

Adrian Grogan: Buses

Drew Crilly / Brooke Chamberlain: Careers, Work Experience

Hayden Rowley / Chris Hatcher: Sports

**Tom Bleicher**: Student behaviour concerns, harassment, School Based Apprenticeships **Home Group and Classroom teachers**: subjects, holidays, progress in classes, homework

We will endeavour to support all students and families with their concerns. If we know about an issue, we can help.

Lee-Anne Sherwell

Principal

Principal's Availability over the Next Week

| Thursday     | Friday    | Monday    | Tuesday   | Wednesday |
|--------------|-----------|-----------|-----------|-----------|
| PM - Meeting | At School | At School | At School | At School |

#### **XUNO**

Did you know that you can easily see all feedback given for tasks and assignments – for this year and previous years?

# How to view feedback for completed tasks

These instructions are for using the web browser, not the phone app.

Login to your dashboard.

Welcome to Boort District School

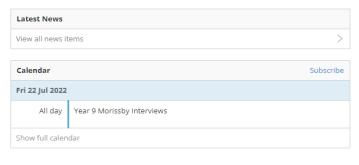

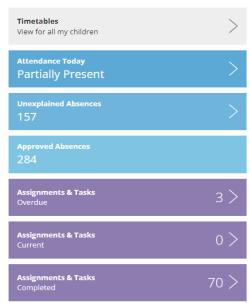

- 1. On your dashboard you will see the above screen with a photo of each of your children above the timetable tab.
- 2. In purple, hit the Assignments and Tasks completed tab. This will take you to the list of subjects and tasks with all feedback for the year. The child for whom the feedback is relevant will be highlighted at the top of the page. An example is below.

| Fri 24 Jun 2022 Fri 27 May 2022 | A+             |                          | > |
|---------------------------------|----------------|--------------------------|---|
|                                 | A              |                          |   |
|                                 | A              |                          |   |
| Fri 27 May 2022                 | _              | ≡                        | > |
|                                 | В              |                          | > |
| ed 11 May 2022                  | B+             |                          | > |
| Wed 9 Mar 2022                  | А              |                          | > |
|                                 |                |                          |   |
| Tue 14 Jun 2022                 | SUBMITTED      |                          | > |
| on 23 May 2022                  | COMPLETED      |                          | > |
| Tue 15 Mar 2022                 | COMPLETED      |                          | > |
| Mon 7 Mar 2022                  | COMPLETED      |                          | > |
|                                 | COMPLETED      | ■                        | > |
| Fri 4 Mar 2022                  | COMPLETED      |                          |   |
|                                 | Fri 4 Mar 2022 | Fri 4 Mar 2022 COMPLETED |   |

- 3. Click on the arrow next to the purple box and the comments and task description will appear.
- 4. The purple bar at the top of the page of subjects has a year listed on the right-hand side. Change this year to see all previous feedback from the chosen year.

Home > Classes / Programs > Completed Assignments

2022 🗸

## **Canteen News**

With Dawn absent for the next two Mondays, we will only open the canteen for snacks at both recess and lunchtime – no lunch orders will be possible.

The dates for this change are:

Monday 17<sup>th</sup> July

Monday 24<sup>th</sup> July

# School Bus Management System Information for Families that use the Pyramid Hill School Bus to connect to the Durham Ox/Yando School Bus.

Important update for students who are approved for travel on the School Bus Program: Thank you for your patience while the School Bus Management System (SBMS) has been under maintenance. The School Bus Management System has now been upgraded, and the new Student Travel Assistance Portal will be available from early Term 3. It is important to note that the School Bus Program Policy has not changed, and navigating the new Student Travel Assistance Portal will be very similar to the previous SBMS.

The Student Travel Assistance Portal requires new log in details. All existing users will be sent their new username and a link to create a new password via the email address attached to your SBMS account, to allow you to access the system.

#### In relation to Term 3 travel;

All eligible and conditional travellers (those approved for travel at no cost) will continue to be approved for travel in Term 3. All ineligible travellers will be communicated with shortly. They will be provided with a Term 3 travel offer and payment advice. As per previous terms, families will need to make the applicable bus fare payment of \$125 to be approved for travel in Term 3.

To check your current e-mail address is on file, or to update your contact details, please contact the School Bus Program team on <a href="mailto:schoolbus@education.vic.gov.au">schoolbus@education.vic.gov.au</a> or call us on 1800 338 663.

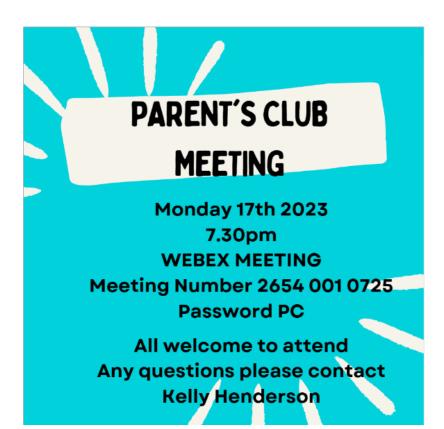

#### **XUNO**

Did you know that you can still contact staff directly via Xuno email? Check out the instructions below for how to do this. Our new website also has the email protocol policy if you are wondering about when to email or what to put into an email.

# How to read and send messages to teachers

- 1. Click on the School menu and then click on the Messages item. If you're using a mobile device, you'll need to tap on the menu icon in the top right first, before you can tap on the School menu.
- 2. Your most recent conversation will load by default. All of your previous conversations are listed in the left pane and you can click on a name to view its contents or to continue the conversation. Your most recent conversations are shown at the top. If you're using a mobile device you can tap the down arrow in the top header bar, to view your list of previous conversations.
- 3. To start a new conversation, click on the plus icon in the left pane above your previous conversations, then choose a name from the list. On a mobile device you'll need to tap the down arrow in the top navigation bar, then click on the plus icon. Parents are able to send messages to all teachers and coordinators of their children, whereas students are only able to send messages to their current teachers and coordinators.
- 4. Type your message into the field at the bottom labelled New message.
- 5. You can also attach files by either dragging or dropping the file into the New message text area, or clicking the Attach button and selecting your file.
- 6. When you are ready to send the new message click on the Send button. Once a message has been sent you will not be able to stop it or delete a previously sent message.

# **Parent Concerns and Complaints Protocols**

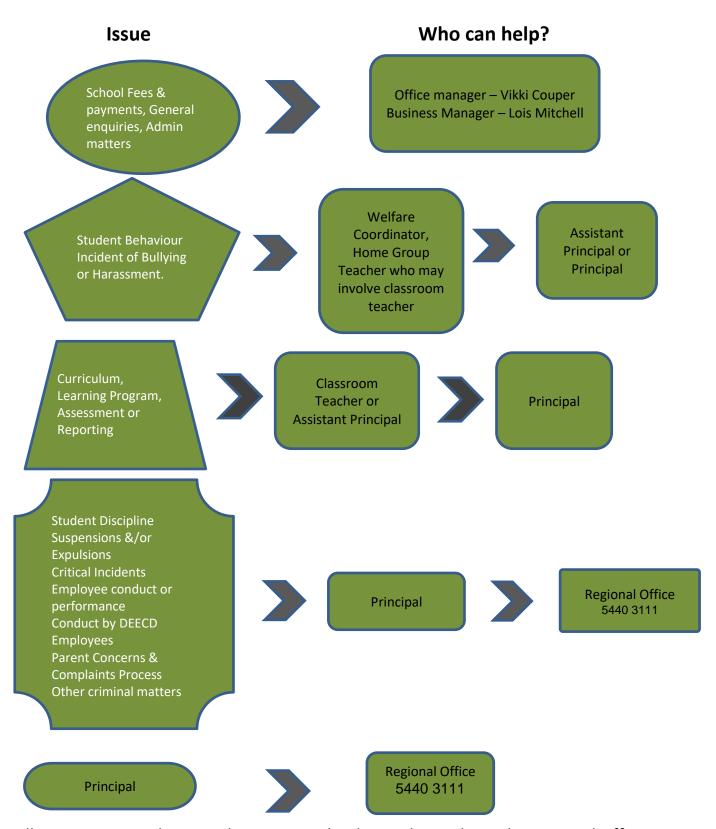

All concerns, complaints and queries can be directed straight to the Regional Office.

# **Parent Concerns and Complaints Protocols – School Contact Details**

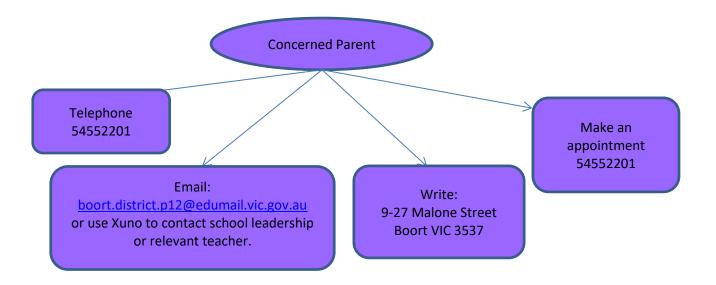

THANK YOU THANK YOU THANK YOU THANK YOU

Year 6 students would like to thank the Boort community for supporting their quilt fundraiser. We were indeed fortunate that Carol Ritchie kindly made and donated this magnificent quilt to help raise funds for our Melbourne trip in December.

The super lucky winner was Noemi Dussin.